### **Инструкция по отправке документов через портал ЕГИСЗ / ГОСУСЛУГИ для прохождения периодической аккредитации**

Перед тем, как приступать к работе, приготовьте электронные версии необходимых документов в формате PDF:

- Отчёт о профессиональной деятельности;
- Копия документа, удостоверяющего личность (паспорт, страницы с фото и с пропиской);
- Копия документа, подтверждающего факт изменения фамилии, имени, отчества в случае, если было изменение (свидетельство о заключении или расторжении брака);
- Копия последнего сертификата специалиста (при наличии) и/или сведения о прохождении аккредитации специалиста (при наличии);
- Копии документов об образовании и о квалификации;
- Копии документов о квалификации, подтверждающих повышение или присвоение квалификации по результатам дополнительного профессионального образования – профессиональной переподготовки (при наличии);
- Копии документов о квалификации, подтверждающих сведения об освоении программ повышения квалификации за отчётный период (копии удостоверений о повышении квалификации);
- Копия трудовой книжки или сведения о трудовой деятельности (при наличии), или копии иных документов, подтверждающих наличие стажа медицинской деятельности или фармацевтической деятельности, предусмотренных законодательством Российской Федерации о военной и иной приравненной к ней службе (при наличии);
- страховой номер индивидуального лицевого счета застрахованного (СНИЛС).

Убедитесь, что общий объём файлов не превышает 25 МБ.

1. Пройдите по ссылке: [https://lkmr.egisz.rosminzdrav.ru](https://lkmr.egisz.rosminzdrav.ru/)

Перед вами откроется окно, как на рисунке 1. Кликните на кнопку «Войти».

Relationship in the Ikm reqisz rosminzdrav.ru/loqin  $\leftarrow$  $\rightarrow$  $\mathcal{C}$ 

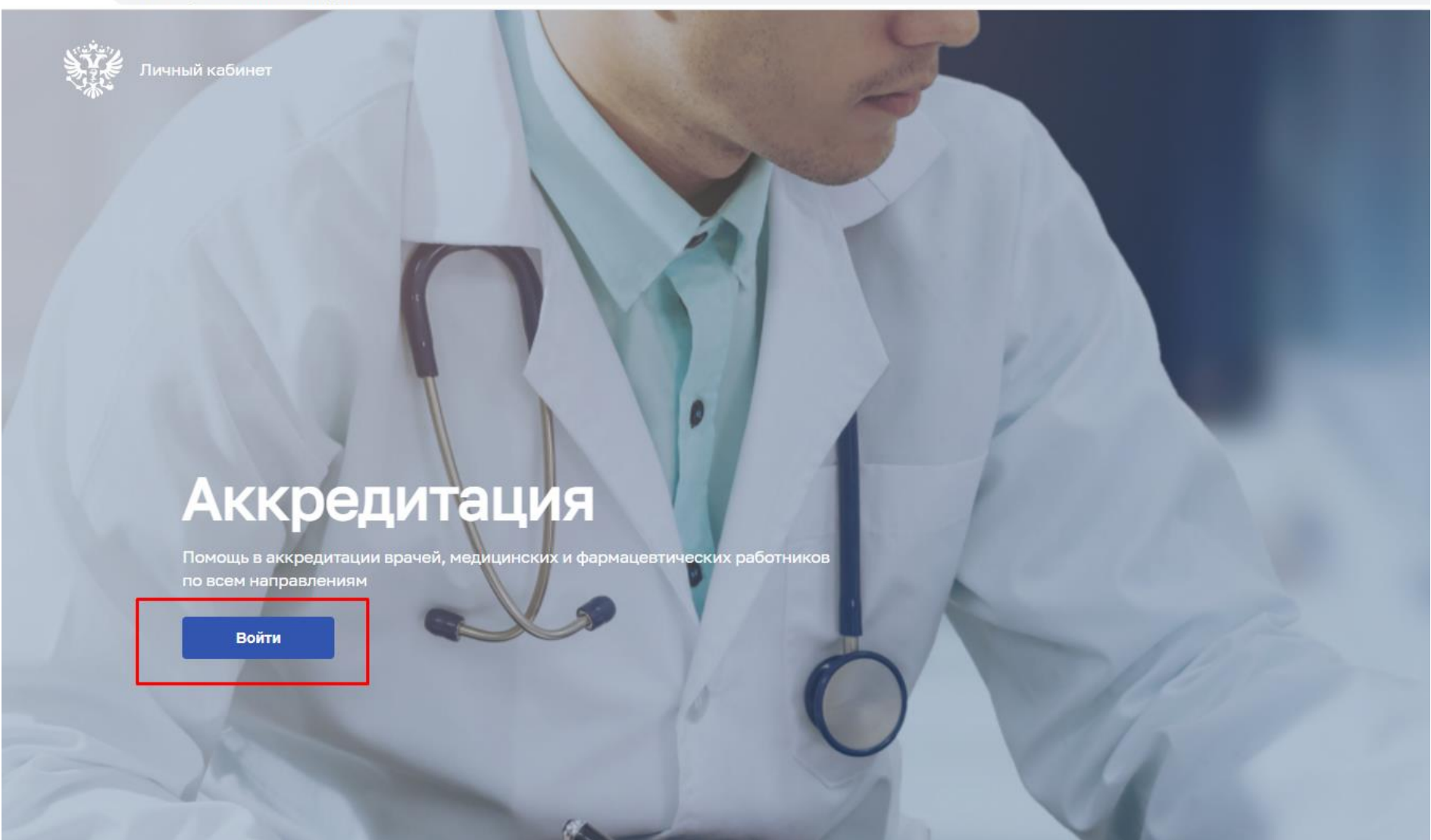

Рис. 1 – Вход на портал

2. Загрузится диалоговое окно, как на рисунке 2. Введите те же логин и пароль, которые используете для входа на портал «Госуслуги».

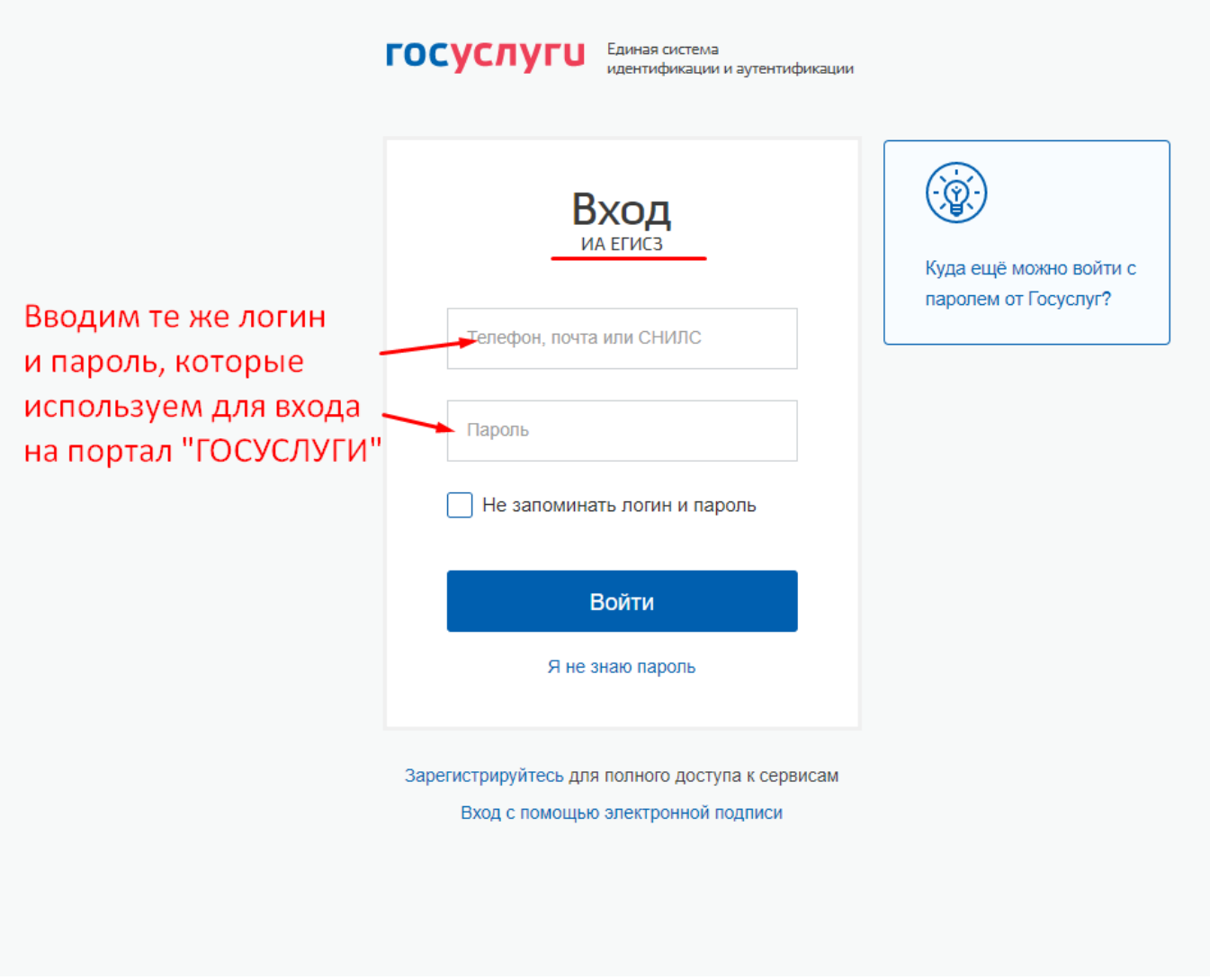

Рис. 2 – Окно ввода логина и пароля

3. Перед вами откроется диалоговое окно, как на рисунке 3. Часть персональных данных будет загружена автоматически с портала «Госуслуги», остальные сведения вам необходимо впечатать вручную или выбрать из предложенных вариантов.

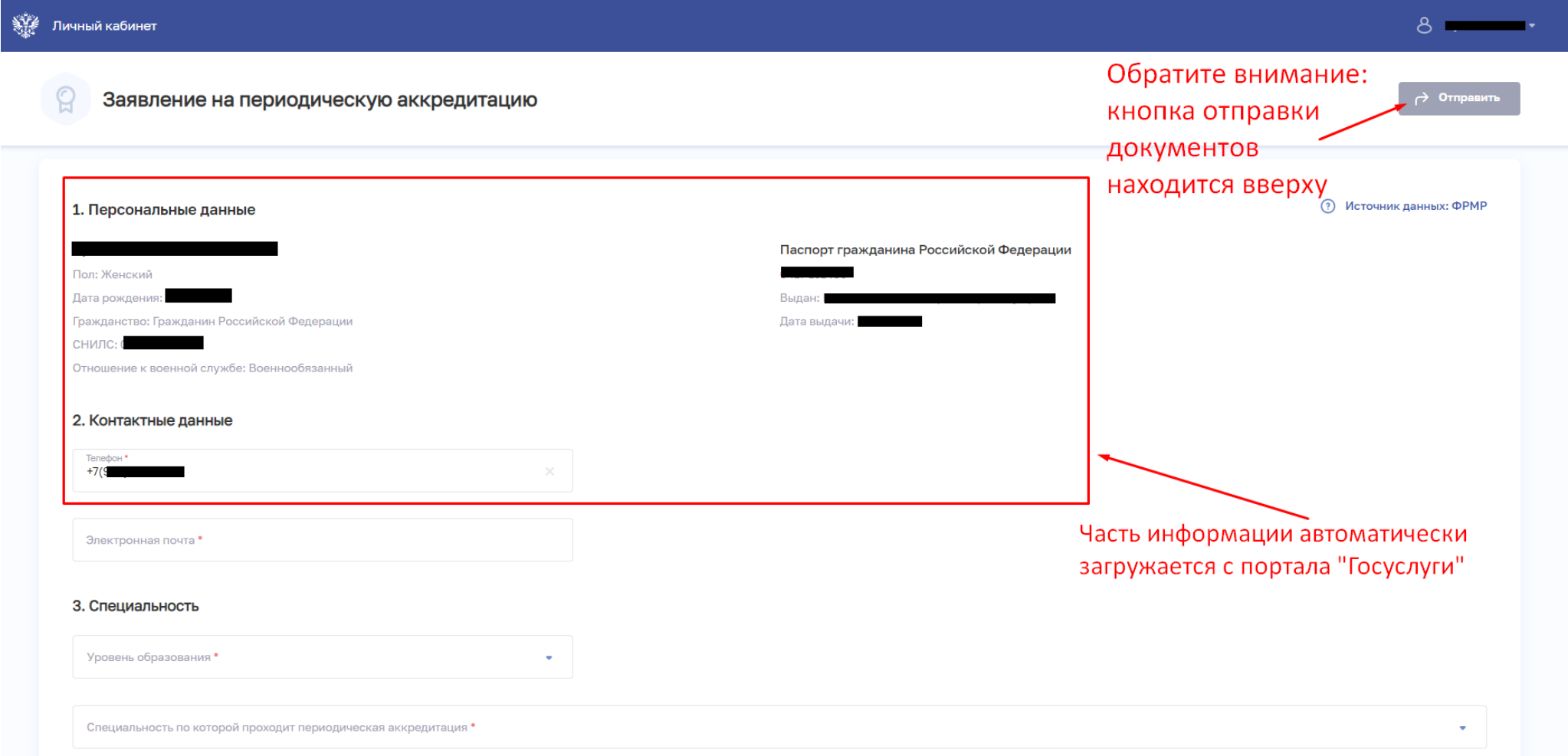

Рис. 3 – Окно загрузки документов для прохождения периодической аккредитации

#### 3. Специальность

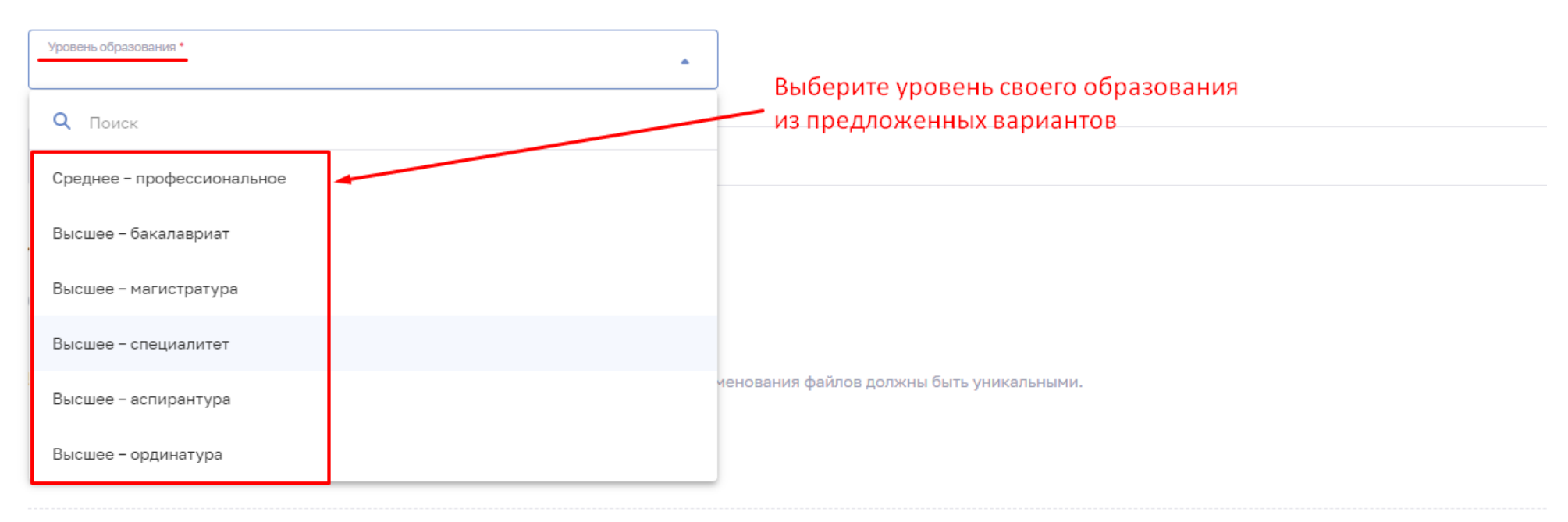

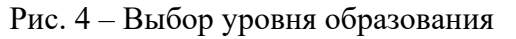

## Уровень образования \*  $\times$  + Среднее - профессиональное Специальность по которой проходит периодическая аккредитация \* После того, как выбрали уровень образования, .<br>переходим к выбору специальности Q **Поиск** • Врачебные специальности • Средний медицинский персонал 5. дополнительные документы м ксимальный размер всех файлов: 25 МБ. Наименования файлов должны быть уникальными

Рис. 5 – Выбор категории специальности – врачебные или средний медицинский персонал

#### 3. Специальность

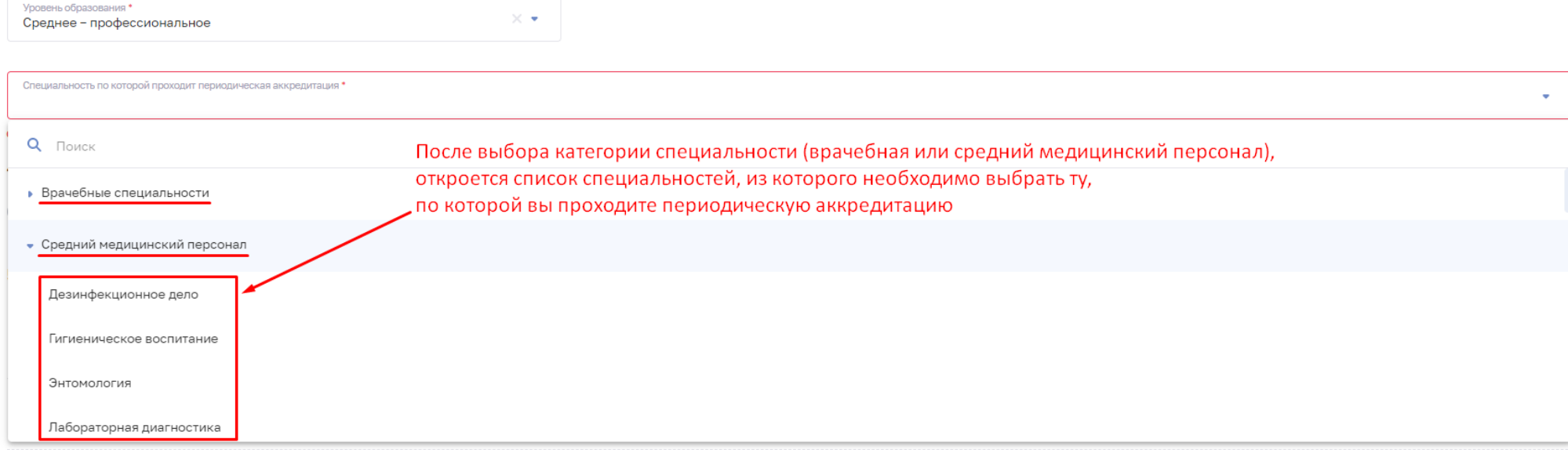

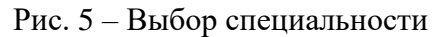

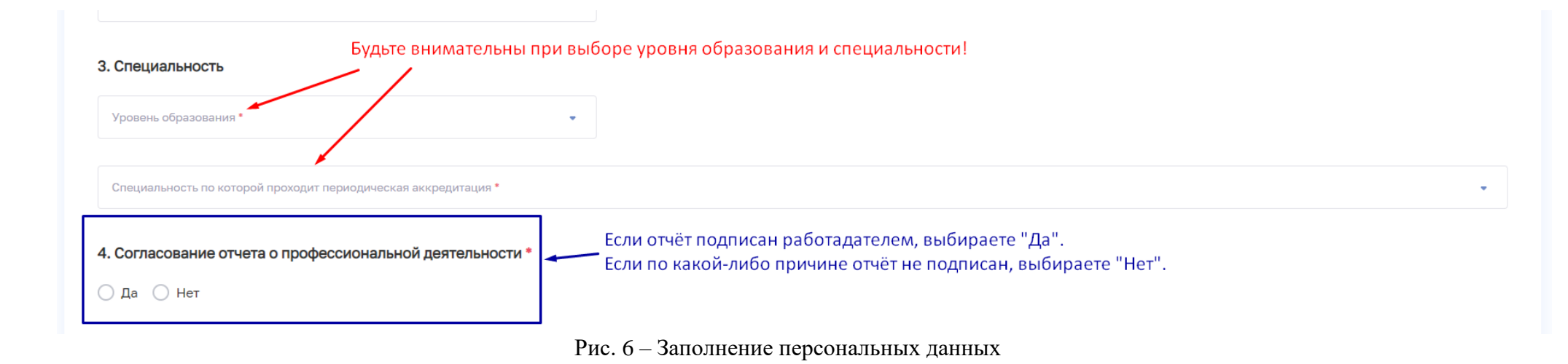

4. Кликаете на кнопку «Выбрать файл», загружаете необходимый документ (рис. 6).

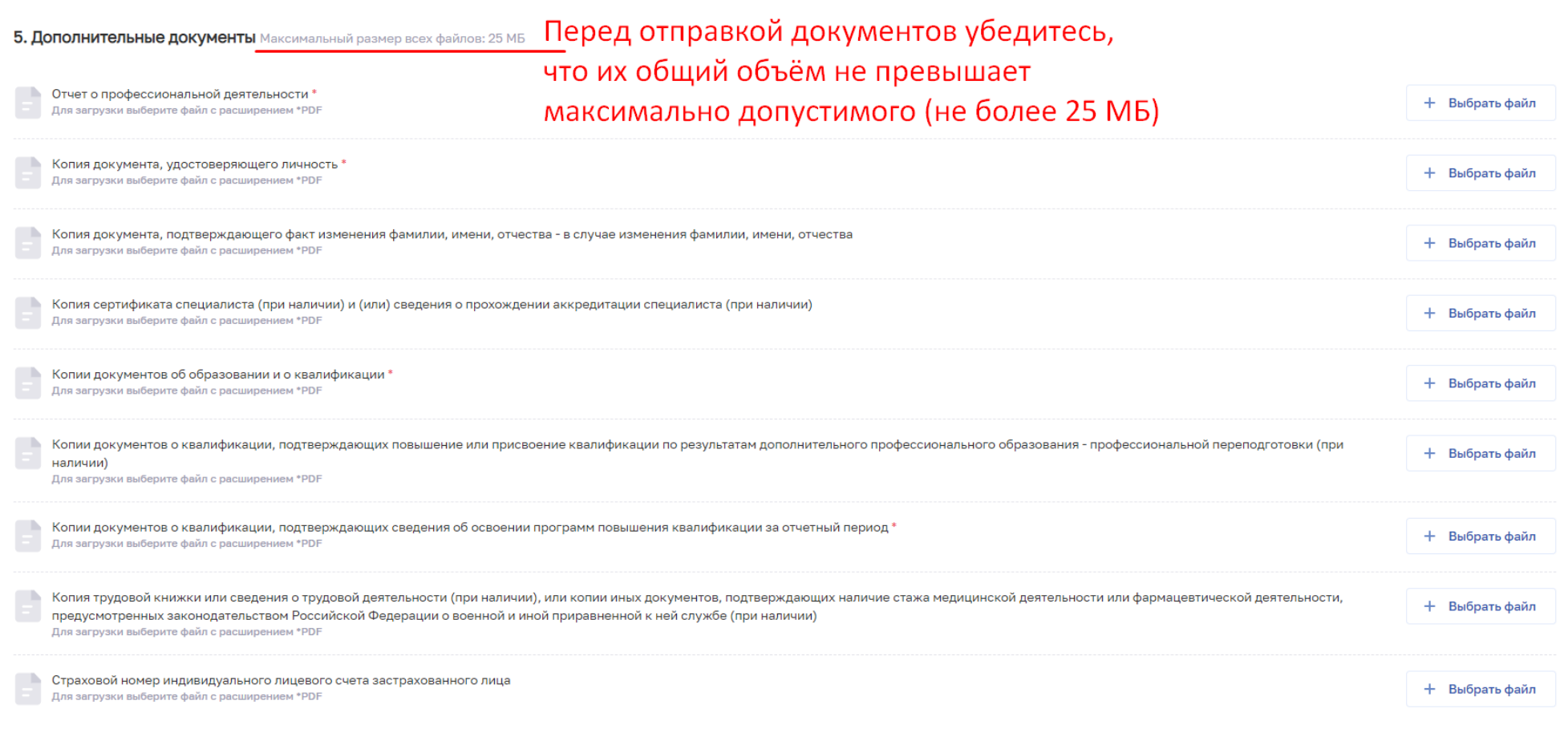

# Рис. 6 – Загрузка документов

5. После того, как все поля заполнены, кликните на кнопку «Отправить», расположенную вверху страницы (рис. 3). Ваши документы будут загружены на сервер аккредитационной комиссии и приняты к рассмотрению.

Желаем удачной аккредитации!